# 有线无线混合会议演示系统

eShare W50

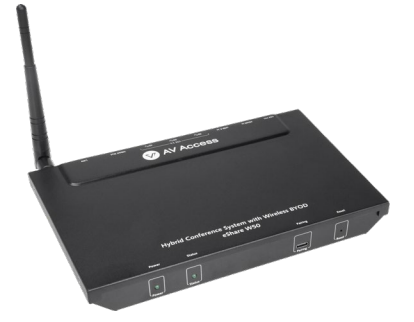

## 用户手册

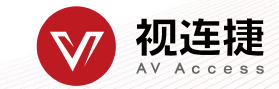

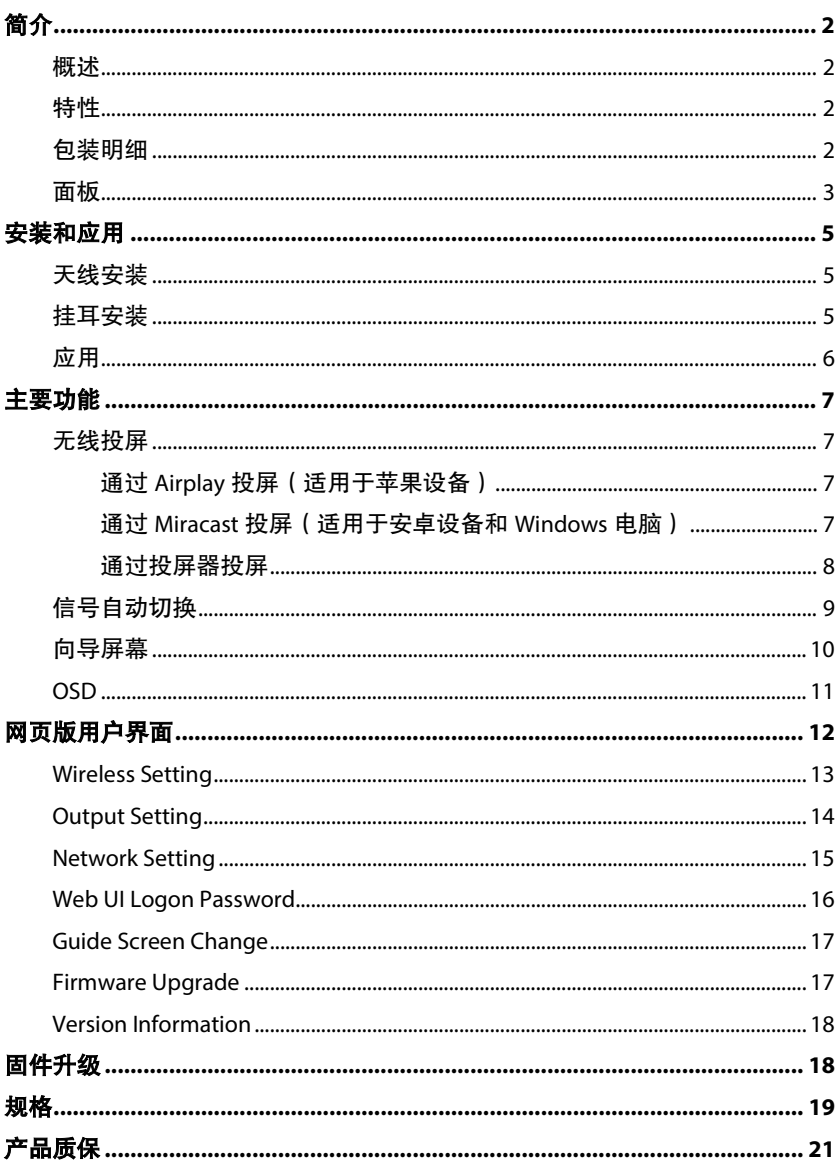

目录

# <span id="page-2-0"></span>简介

## <span id="page-2-1"></span>概述

本产品是一款高性能、支持无线投屏功能的 BYOD 演示切换器。除 配置有线视频输入端口 (HDMI 和 USB-C) 以外,它还内置了 Wi-Fi 模 块,支持多种接入方式,包括 Airplay、Miracast 和 USB 投屏器等方 式,以便用户能轻松地将自己的电脑(Mac/Windows 笔记本)或手机 (iPhone/安卓)、iPad 等设备无线投屏到显示端。同时还支持信号 自动切换、CEC、向导屏幕和 OSD 显示等功能。本产品适用于会议 室、工作组讨论等应用场景。

### <span id="page-2-2"></span>特性

- 内置 Wi-Fi 模块,提供 Airplay、Miracast 和投屏器等无线接入方 式
- 支持 USB 信号回传, 通过触控屏可控制主控 PC
- HDMI 输入和输出分辨率高达 4K@30Hz 4:4:4
- 支持 OSD 显示
- 提供 Web UI (网页版用户界面)

## <span id="page-2-3"></span>包装明细

在开始使用本产品前,请通过下列明细检查包装配件:

- $\cdot$  eShare W50 x 1
- DC 12V 电源适配器 x 1
- Wi-Fi 天线  $x1$
- USB Type-C 转 Type-C 线 (2 米) x 1
- HDMI 线 (2 米) x 1
- 固定耳 x 2
- 固定螺丝 x 4
- 自攻螺丝 x 4

### 用户手册 x 1

# <span id="page-3-0"></span>面板

### 前面板

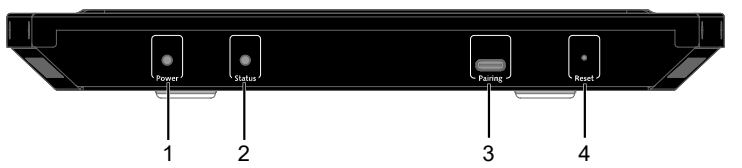

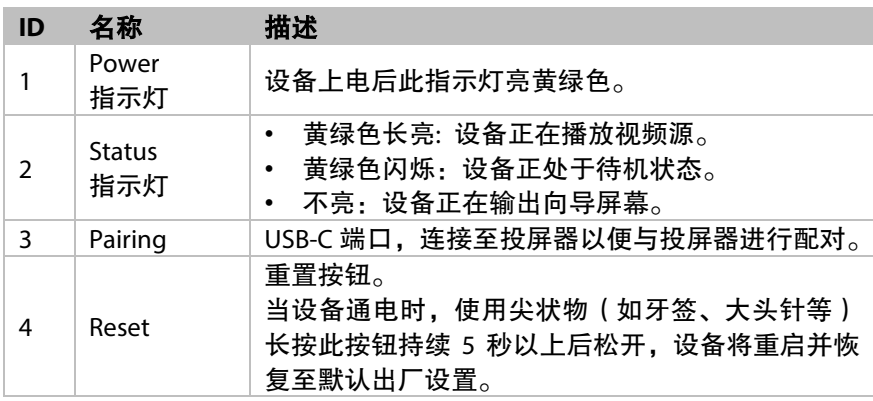

### 后面板

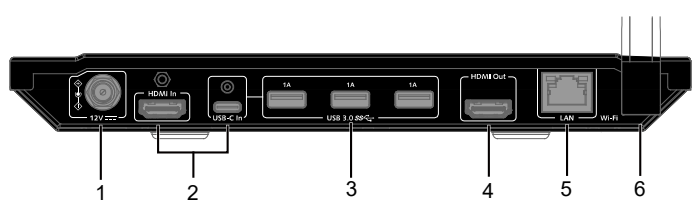

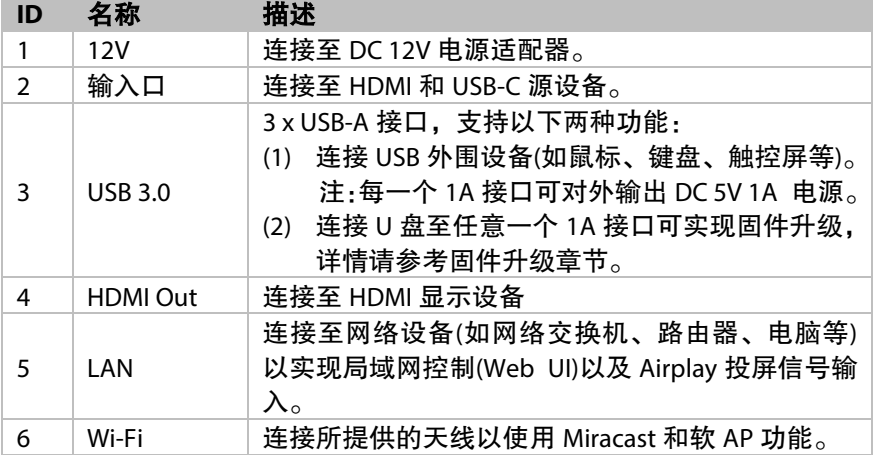

<span id="page-5-0"></span>安装和应用

注:安装前,应确保所有设备已完全切断电源。

## <span id="page-5-1"></span>天线安装

取出包装配件中的天线,将其接口旋入设备 的螺栓座并按顺时针方向拧紧,如图所示。

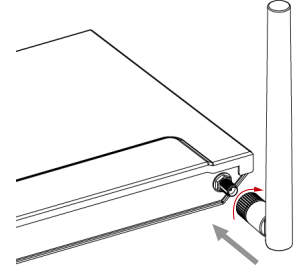

## <span id="page-5-2"></span>挂耳安装

- 1. 使用包装配件中的螺丝将挂耳安装至设备的机壳一侧, 如图 a 所示。
- 2. 参考步骤 1 将剩下的一只挂耳安装到机壳的另外一侧。
- 3. 使用包装配件中的自攻螺丝将设备安装到目标位置(如墙上、 桌下等),如图 b 所示。

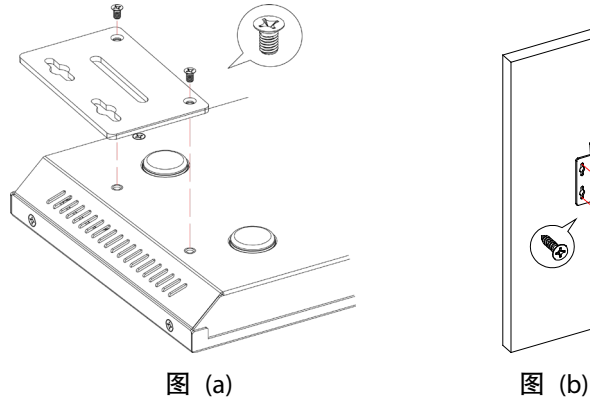

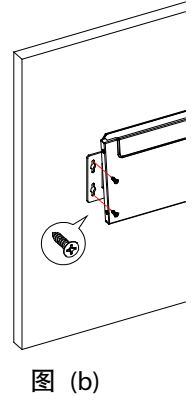

# <span id="page-6-0"></span>应用

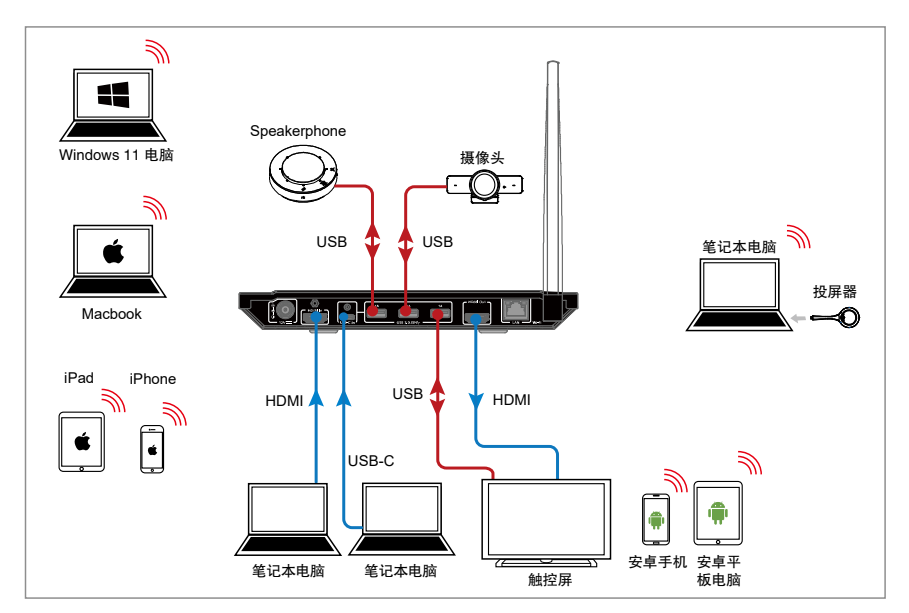

注**:** 

默认情况下,如 USB-C 信号源正在输出并播放,连接至 USB-A 接 口的 USB 外围设备将与 USB-C 输入接口进行配对连接,此时连接 至 USB-C 输入口的笔记本电脑将可以访问这些 USB 外围设备,相 当于笔记本电脑直接与 USB 外围设备直接相连一样。

# <span id="page-7-0"></span>主要功能

## <span id="page-7-1"></span>无线投屏

如您正在使用电脑并希望在另一台显示设备上显示电脑界面,您也 许会考虑将电脑内容无线投屏至屏幕上。

本设备支持无线投屏,允许您通过 Airplay Mirroring、Miracast 和 投 屏器在任意 HDMI 显示器上无线共享移动设备的内容。在本手册中, 可用于投屏的移动设备称为"投屏信号源",它包括苹果设备 (iPhone/iPad/Mac)、Android 手机、Windows 电脑和投屏器等。

#### <span id="page-7-2"></span>通过 **Airplay** 投屏(适用于苹果设备)

- 1. 连接 iPhone/iPad/Mac 至本设备的 Wi-Fi。
	- **Wi-Fi SSID**: 与设备名称相同,也可以通过显示器右上角的 OSD 信息获取。 默认设置:**eShare W50**
	- ☆ 密码: 通过网页版用户界面设置; 密码可通过显示器右上角 的 OSD 信息获取。

默认设置:**12345678**

- 2. 在苹果设备上打开控制中心,轻触 <sup>[二]屏幕镜像</sup> 并在弹出菜单中 选择本设备对应的名称 (设备名称可通过显示器右上角的 OSD 信息获取)。
- 3. 如需断开苹果设备与本设备之间的连接:单击**停止镜像:**显示端 将不再显示苹果设备屏幕的内容。

#### <span id="page-7-3"></span>通过 **Miracast** 投屏(适用于安卓设备和 **Windows** 电脑)

以华为手机为例:

- 1. 开启手机的 Wi-Fi 或 WLAN 功能。
- 2. 在手机上,手指从屏幕上方往下滑动,在弹出的控制中心页面里

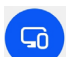

轻点无线投影图标 \*\*\* 从出现的可用设备列表中选择本设备 对应的名称进行投屏 (设备名称可通过显示器右上角的 OSD 信 息获取)。

- 3. 如需断开手机与本设备之间的连接:在手机上轻点"断开连接"。 注**:**
- 不同手机的 Miracast 功能的图标、界面等内容可能会有所不同, 详情请参考手机的用户手册获取指导。
- 如无法执行 Miracast 投屏操作,建议关闭手机的 Wi-Fi 或者 WLAN 功能后再重新开启,或者重启手机。

使用 Windows 电脑(Windows 10 及以上)

- 1. 开启电脑的 WLAN 功能。
- 2. 单击电脑的组合按键" + K", 从弹出的可用设备列表中选择 本设备对应的名称进行投屏(设备名称可通过显示器右上角的 OSD 信息获取)。
- 3. 如需断开电脑与本设备之间的连接:单击断开连接;显示端将不 再显示电脑屏幕内容。
- 注:
- 不同电脑之间的 Miracast 功能的图标、界面和提示等内容可能 会有所不同。
- 由于兼容性问题,某些 Windows 10 电脑可能无法使用 Miracast 功能。

建议: Airplay 和 Miracast 功能都支持接入码。如在操作设备过程中 遇到要求输入 PIN 码的情况,请先查看显示屏上的 OSD 信息以获取 接入码,该接入码即为对应的 PIN 码。 (关于 OSD 的更多信息, 请 查看 [OSD](#page-11-0) 章节)

#### <span id="page-8-0"></span>通过投屏器投屏

通过 eShare D10 投屏器, 用户可快速将笔记本电脑的屏幕无线共享 至显示器,无需安装驱动。

注:

- (1) eShare D10 投屏器需另行购买。
- (2) 将 eShare D10 投屏器插入电脑之前,请务必确保电脑的 USB-C 接口支持视频输出。

使用投屏器投射电脑屏幕,可参考如下步骤:

- 1. 将投屏器与设备进行配对 将投屏器连接至本设备的 PAIRING 接口进行配对,当显示器屏 幕上显示"Pairing successful"时,代表二者配对成功。
- 2. 将已配对的投屏器连接至笔记本电脑 接入电脑后,投屏器开始启动,并开始与本设备的 WiFi 建立连 接。当二者连接成功后,投屏器的 LED 指示灯停止闪烁变为长 亮。
- 3. 短按投屏按钮即可无线共享电脑屏幕。
- 4. 中止投屏:再次短按投屏按钮, 电脑将停止共享屏幕,本设备 将切换至使用投屏器投屏前的信号源。
- 注:有关更多投屏器的信息,请参考其对应的用户指导。

## <span id="page-9-0"></span>信号自动切换

信号自动切换功能允许用户快速切换至想要播放的视频源,它遵循 "后进先出"原则:

- 1. 当连接一路有线信号源 (HDMI 或 USB-C) 至设备时, 设备将自 动切换至这一路最近输入的视频源并输出至显示屏。
- 2. 当连接一路投屏信号源(Airplay/Miracast/投屏器)至设备时,设备 将自动投射这一路信号源的内容至显示屏。
- 3. 当移除正在播放的视频源时,设备将自动切换至最近选择或连 接的有效有线信号源;如此时没有检测到有效信号源,设备最 终将输出向导屏幕图像。

# <span id="page-10-0"></span>向导屏幕

### 设备提供向导屏幕,从而为用户提供基本的操作连接指导。用户可 在网页版用户界面对向导屏幕的图像进行个性化定制。

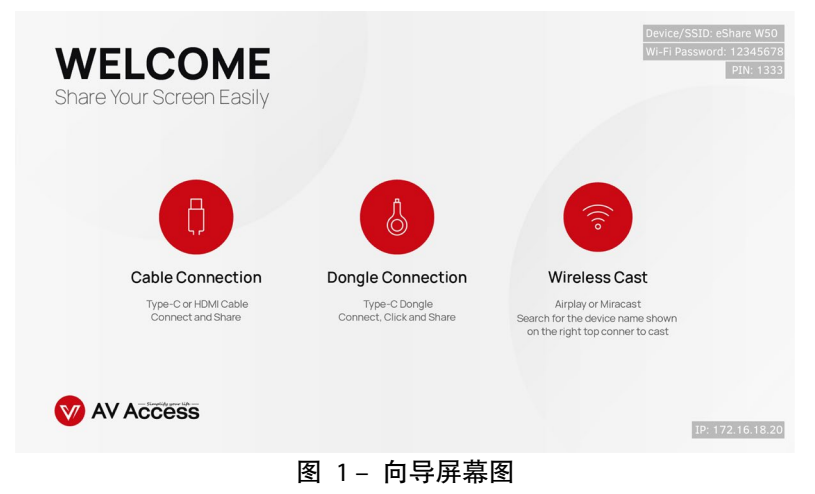

当切断设备与所有信号源的连接,设备将输出向导屏幕。 注**:**

- 向导屏幕图可通过网页版用户界面进行自定义,详情参见下文 Guide Screen Change 章节。
- 默认情况下,当向导屏幕持续输出的时间长达 60 秒时,输出端 显示屏的中间将出现一个持续 60 秒时长的倒计时。倒计时结束 后,如所连接的显示器支持 CEC 功能,显示器将进入待机状态。

### <span id="page-11-0"></span>**OSD**

本设备提供 OSD 显示功能,即在输出端显示屏上显示信号源信息、 PIN 码、设备名称和 IP 地址等内容, 如图 2 所示。

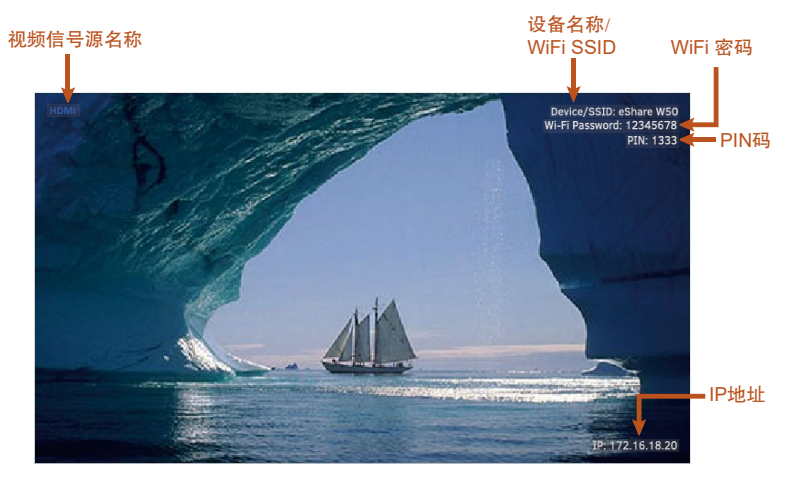

图 2 – OSD 示例

# <span id="page-12-0"></span>网页版用户界面

本设备提供专属的网页版用户界面,方便用户对设备进行快速直观 的控制与设置。该网页版用户界面可通过 Chrome、Safari、FireFox、 Opera、IE10+等浏览器(确保浏览器为最新版本)访问。

网页版用户界面登录步骤:

- 1. 连接本设备的 LAN 端口至局域网(确保该网络已部署 DHCP 服 务器,且能为本设备分配有效的 IP 地址)。
- 2. 连接电脑到本设备所在的网络。
- 3. 在浏览器的地址栏输入本设备的 IP 地址,点击回车,以下登录 窗口弹出(想要快速查看设备 IP 地址,可参考 [OSD](#page--1-0) 章节)。

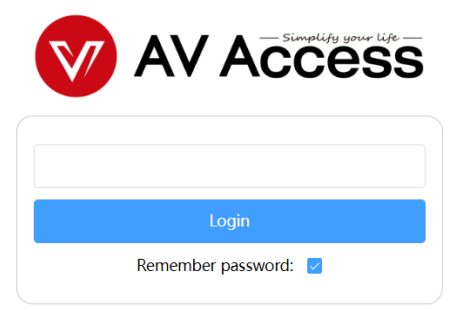

4. 输入登录密码(默认密码为 admin),点击 Login,将进入网页 界面主页。

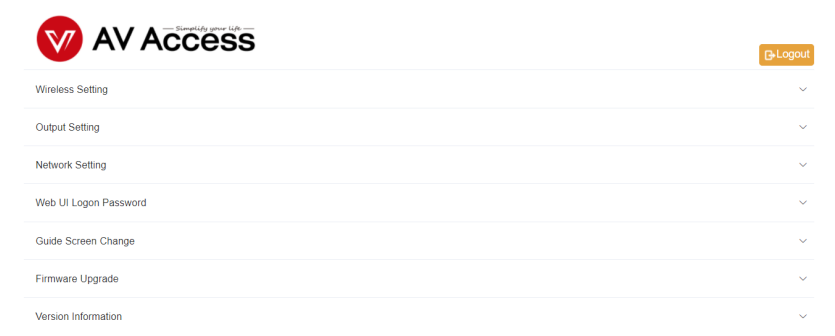

网页版用户界面包含七个子菜单:Wireless Setting, Output Setting,

Network Setting, Web UI Logon Password, Guide Screen Change, Firmware Upgrade 以及 Version Information, 用于对此设备的常用配 置,如网络和 Wi-Fi、显示屏的控制、USB 切换、登录密码修改、向 导屏幕设置、固件升级、恢复出厂设置等。

## <span id="page-13-0"></span>**Wireless Setting**

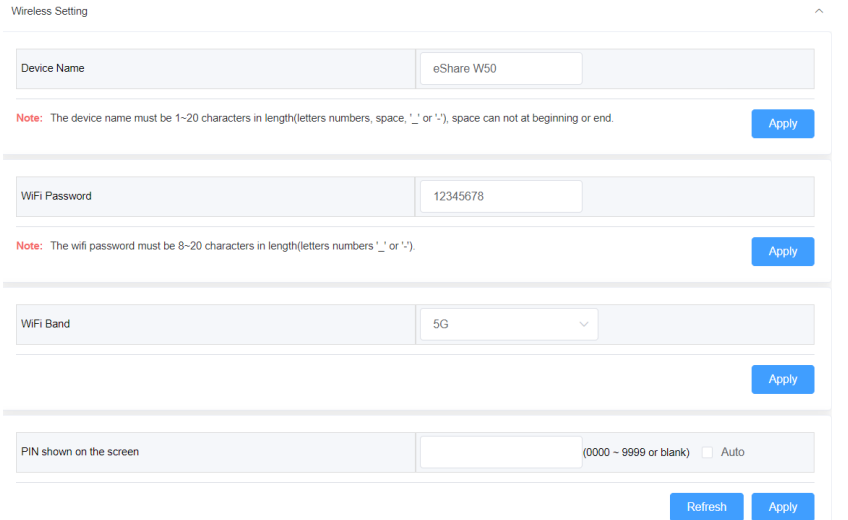

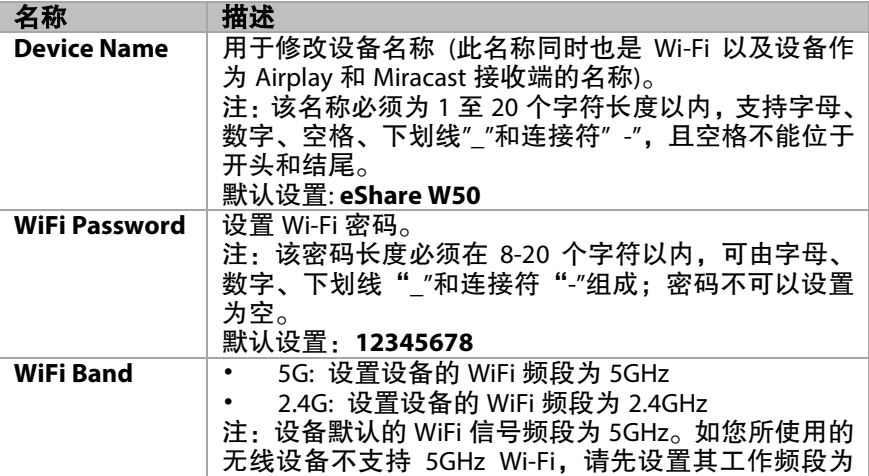

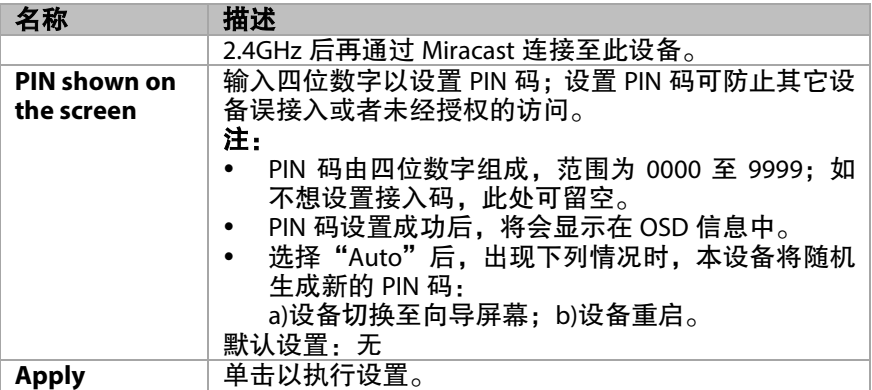

# <span id="page-14-0"></span>**Output Setting**

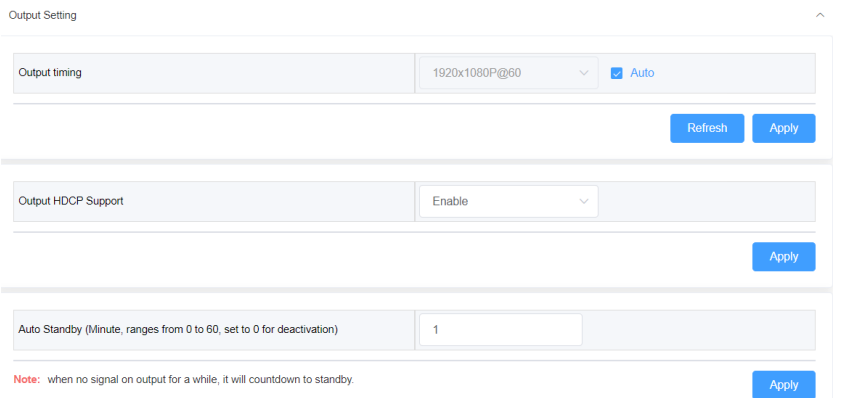

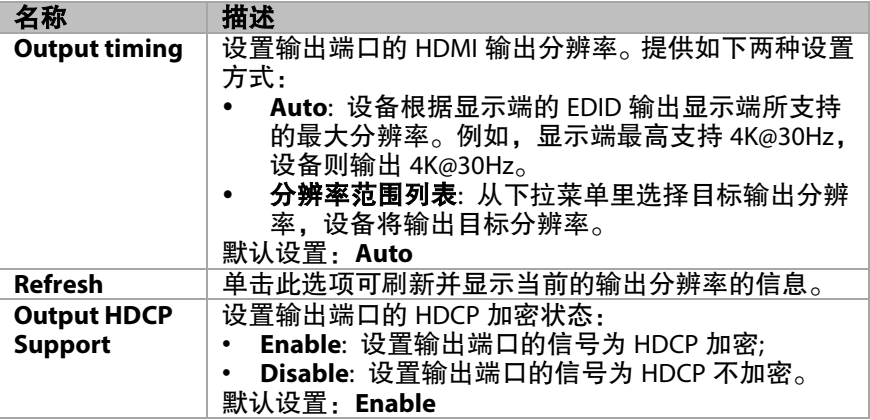

 $\lambda$ 

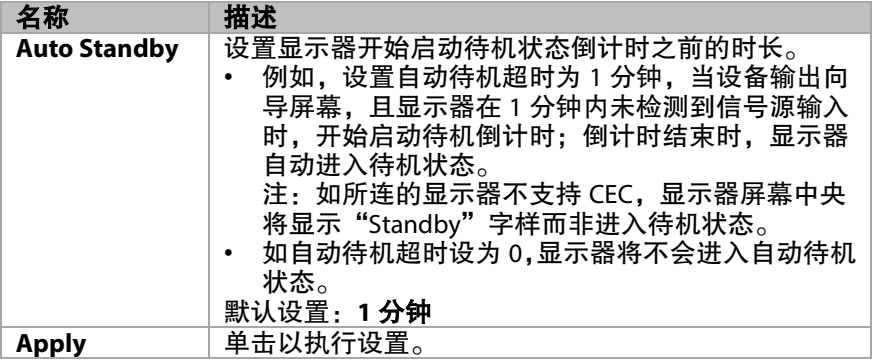

# <span id="page-15-0"></span>**Network Setting**

Network Setting

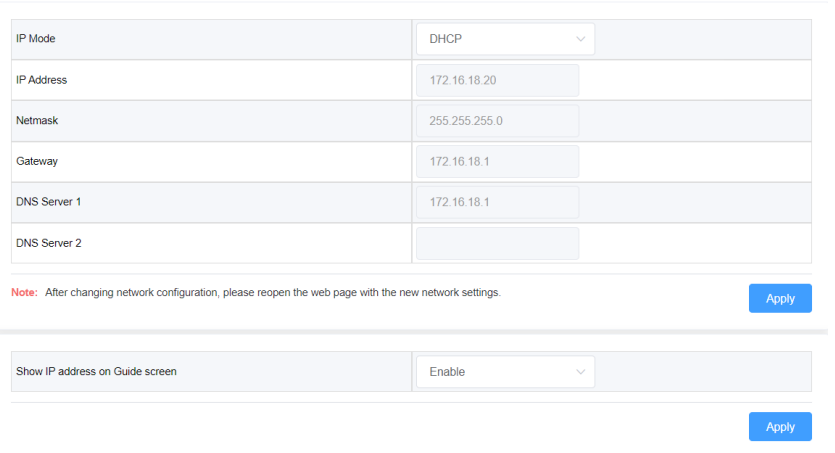

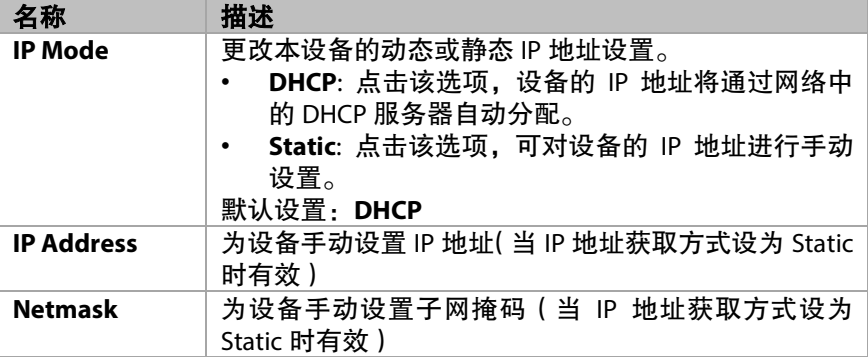

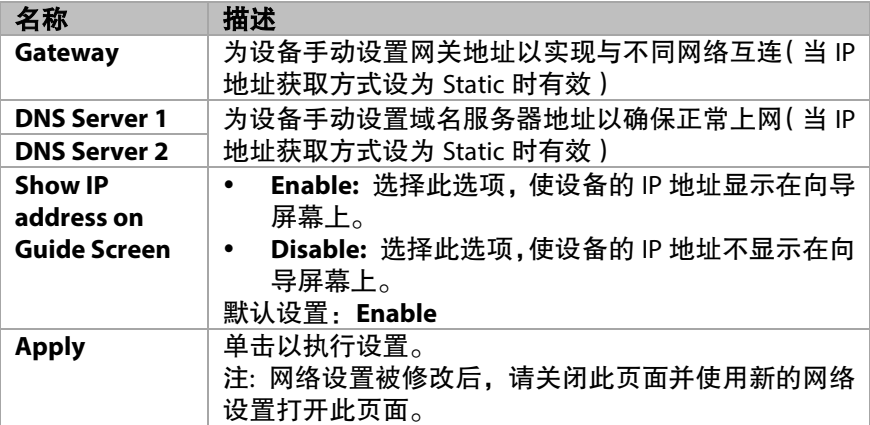

# <span id="page-16-0"></span>**Web UI Logon Password**

Web UI Logon Password

New Password Confirm new password

Note: Password must be 4 to 16 characters in length, alphanumeric only.

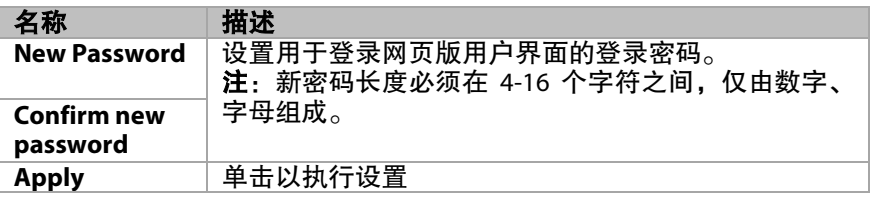

## <span id="page-17-0"></span>**Guide Screen Change**

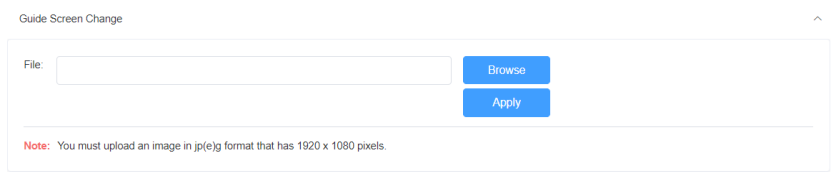

• **Browse**: 点击该选项,在电脑上搜索并上传新的图像文件以便修改向导 屏幕图。

注: 请确保上传图像文件的分辨率为 1920x1080, jpg 或 jpeg 格式。

• **Apply**: 单击以执行设置。

## <span id="page-17-1"></span>**Firmware Upgrade**

**Contract Contract Contract** 

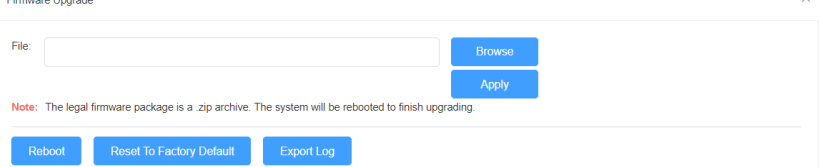

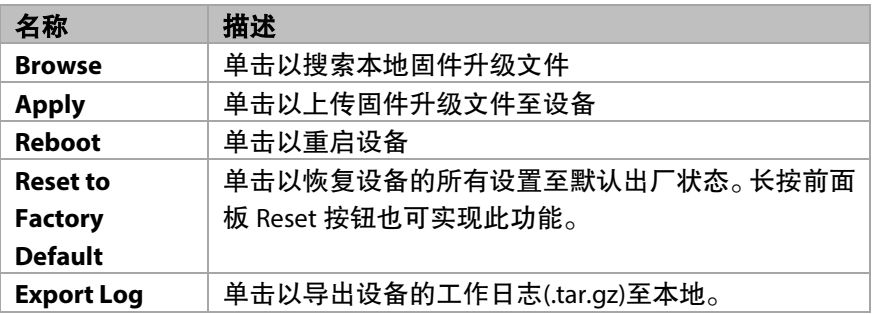

## <span id="page-18-0"></span>**Version Information**

**Version Information** 

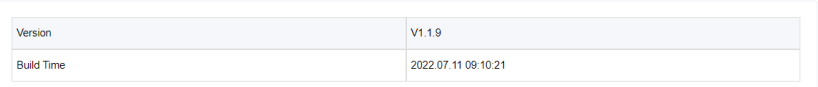

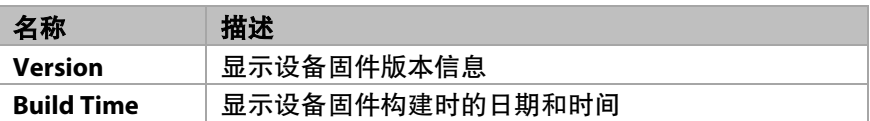

# <span id="page-18-1"></span>固件升级

本设备支持通过网页版用户界面或后面板 USB-A 端口执行固件升级 操作。

#### 通过 **USB-A** 端口升级固件的步骤:

- 1. 将固件升级文件的名称命名为"FSC610-update.zip",确保所有 字母均为小写。
- 2. 准备 1 个 FAT32 或 NTFS 格式的 U 盘, 在根目录下创建文件名 为"upqrade"的文件夹。将步骤 1 中的升级文件存放在此文件 夹里。
- 3. 将 U 盘插入设备的 USB-A 端口, 设备将开始读取 U 盘数据, 读 取过程耗时约 1 分钟。如检测到 U 盘内的升级文件为更新的版 本,设备将启动升级操作。设备升级成功后自动重启。
- 注:
- 连接 U 盘至此设备前,建议断开 USB-C 信号源与设备之间的连 接(如有的话)。
- 升级过程中请勿关闭设备电源,否则可能引起设备损坏。
- 如此设备检测到 U 盘内的升级文件版本不高于当前安装版本, 将不启动升级。

# <span id="page-19-0"></span>规格

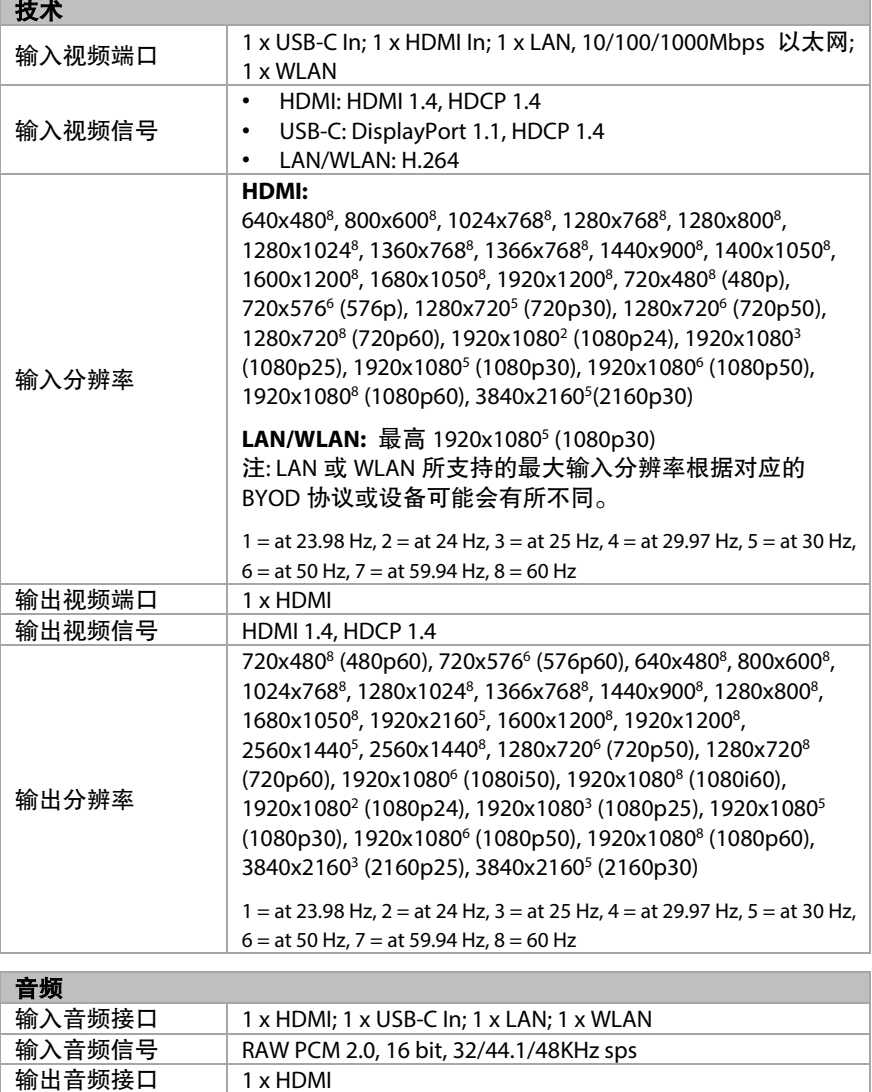

输出音频信号 RAW PCM 2.0, 16 bit, 48KHz sps

#### **Wi-Fi**

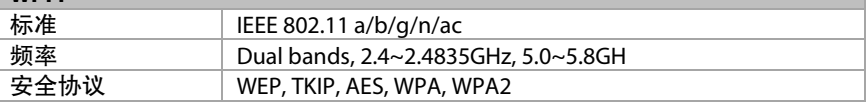

#### 控制

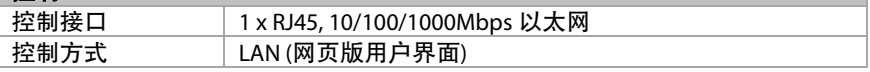

#### 通用

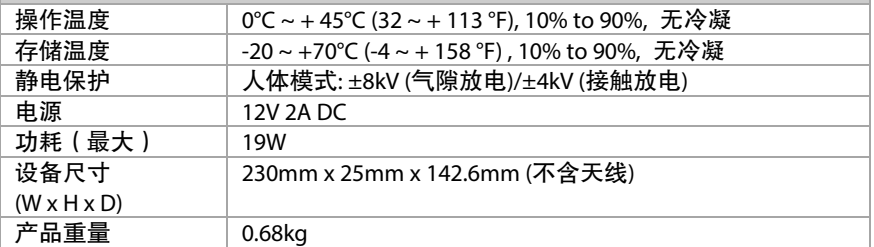

# <span id="page-21-0"></span>产品质保

本产品提供 1 年的保修和人工保障服务。在下列情况中,如果设备仍可以 维修但保修卡已不能使用或者不适用,我们将对维修行为进行收费。

- 1. 产品上标注的源序列号(由视连捷提供)被撕毁,抹除,替换,污损 或难以辨认。
- 2. 超过保修期限。
- 3. 由非视连捷授权的服务合作商进行修理、拆卸或者更换配件造成的缺 陷,或者未严格按照产品的用户指南使用或者操作不当造成的产品缺 陷。
- 4. 由不可抗力造成的缺陷。包括但不限于事故、火灾、地震、雷电、海 啸和战争。
- 5. 销售人员承诺的配置和礼品,但不包括在正常合同范围内。
- 6. 视连捷保留对上述条款的解释权,并随时更改,恕不另行通知。

感谢您选择视连捷的产品。

如有任何问题,请通过以下邮箱联系我们: 普通咨询: info@avaccess.com 售后/技术支持:support@avaccess.com

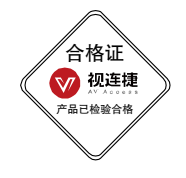

#### 注意事项

- 1. 不得打开、拆解或修理本产品。
- 2. 不要在炎热、寒冷、尘土飞扬或潮湿的环境下使用;请用干布擦拭该设备。
- 3. 尽可能地避免抛掷,严重的抛掷力可能会造成机械损坏、故障或划伤表面。

#### 有害物质声明

#### 根据中国《电子信息产品污染控制管理办法》

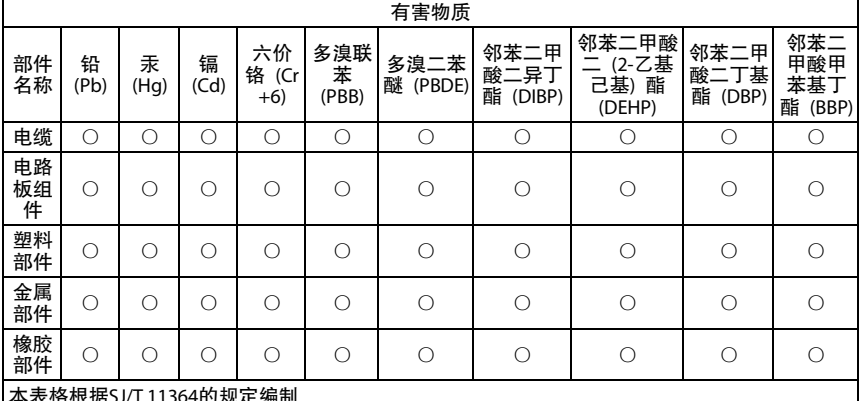

本表格根据SJ/T 11364的规定编制<br>〇 = 表示该有害物质在该部件所有均质材料中的含量均在GB/T 26572规定的限量要求以下。

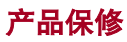

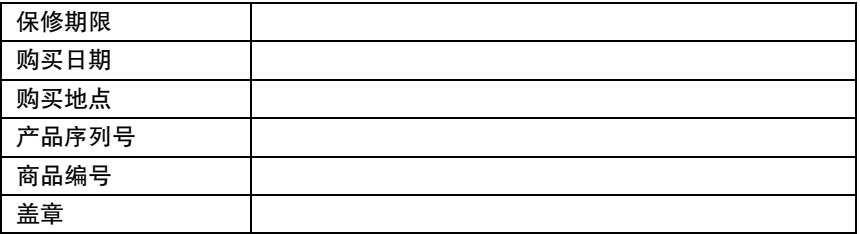

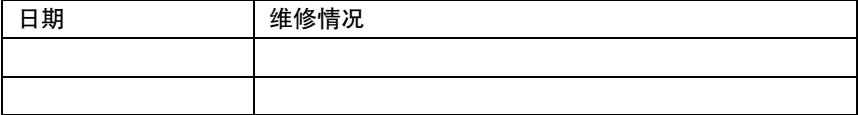

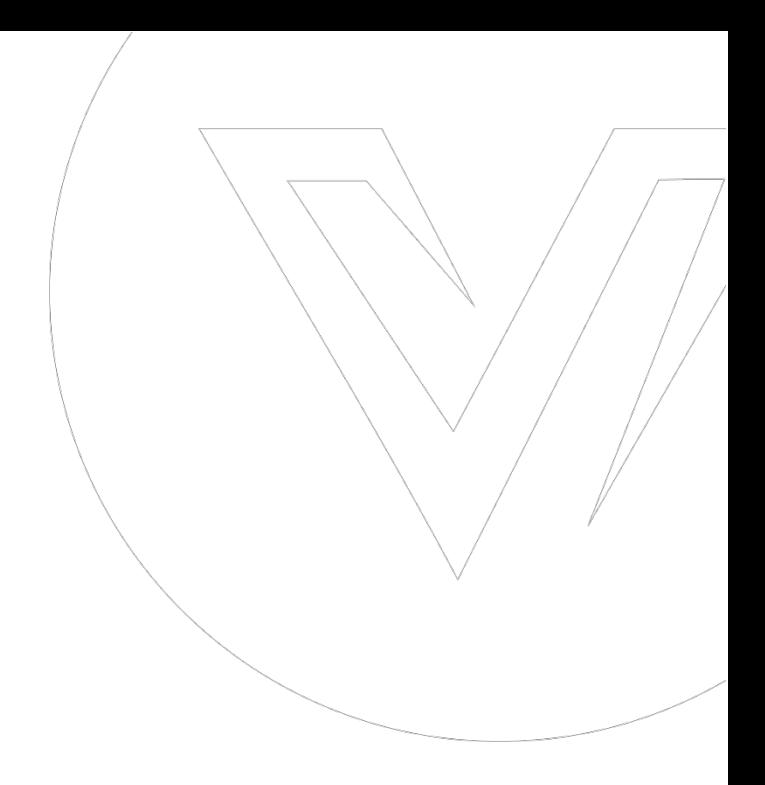

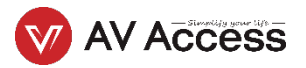